## Changing East/West Gateway

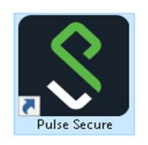

 Launch Pulse Secure using the Start menu or Desktop Icon on your PC.

• Click the PROCEED Button

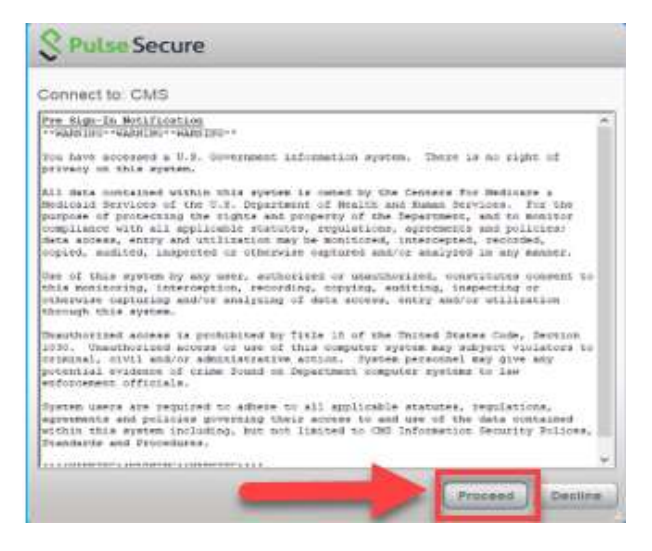

## Click the + Button

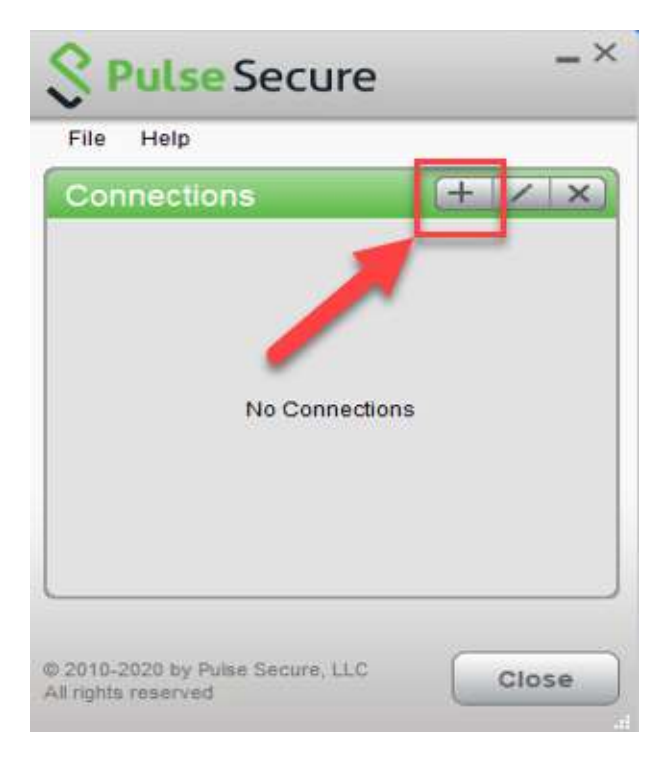

• Enter the Connection information

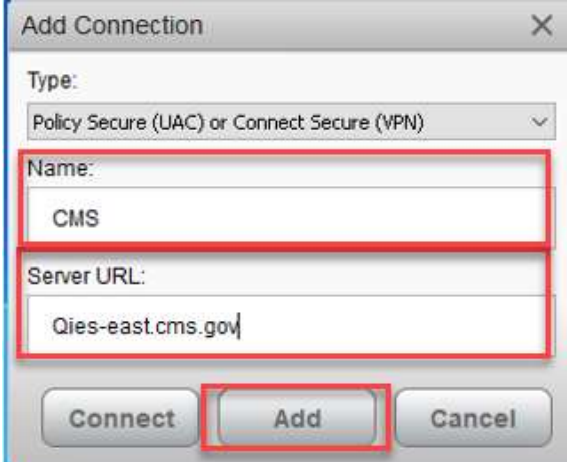

Name: CMS

Server URL: QIES-EAST.CMS.GOV OR QIES-WEST.CMS.GOV

• Click the ADD button

NOTE: Facilities WEST of the Mississippi River will use QIES-WEST Facilities EAST of the Mississippi River will use QIES-EAST This is strictly for load balancing. It will not affect your submission. If the West is down you can use the East and vice versa.

• Click the CONNECT button.

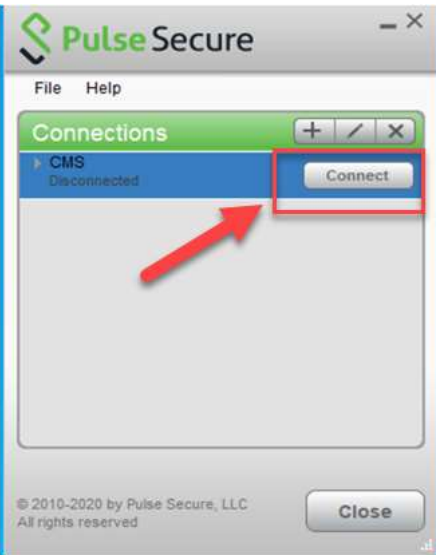

- Open a Supported Web Browser of choice (Microsoft Edge, Google Chrome, or Firefox). (Internet Explorer 11 is no longer supported.),
- Then copy and paste the appropriate URL into your web browser (do not click the links below)

For MDS: https://web.qiesnet.org/qiesmds/mds\_home.html

For SWB: https://web.qiesnet.org/qiessb/home.html

For HOSPICE: https://web.qiesnet.org/qieshospc/home.html

Save the site as a bookmark or shortcut if desired

If you are having issues, please contact the CMSNet Remote User Support helpdesk. Phone: (888) 238-2122 E-Mail: MDCN.MCO@PALMETTOGBA.COM